# **Единая государственная информационная система в сфере здравоохранения**

# **Модуль «Телемедицинские консультации»**

# **Руководство пользователя**

## **Врач - Врач**

### **2019**

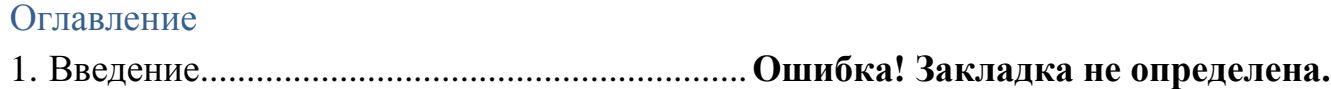

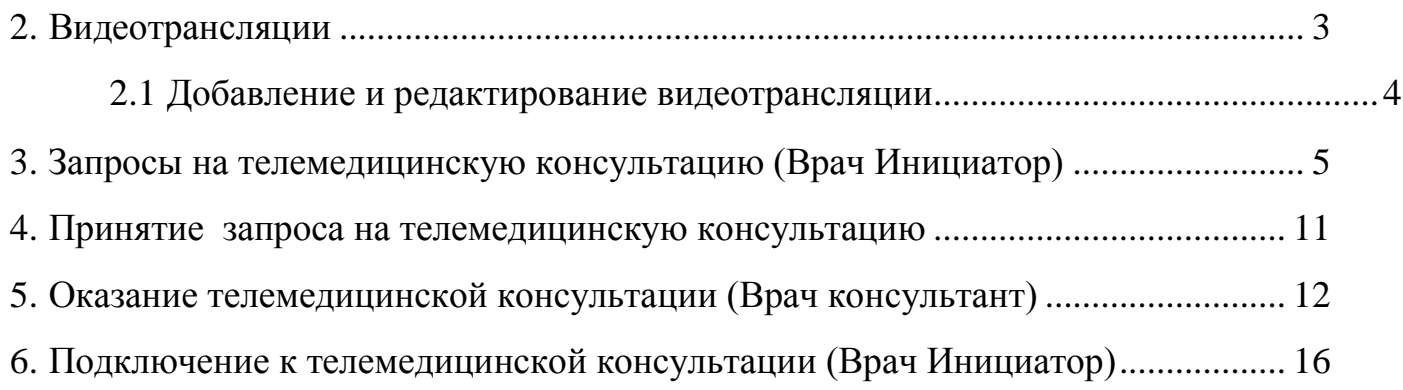

Перечень терминов и сокращений

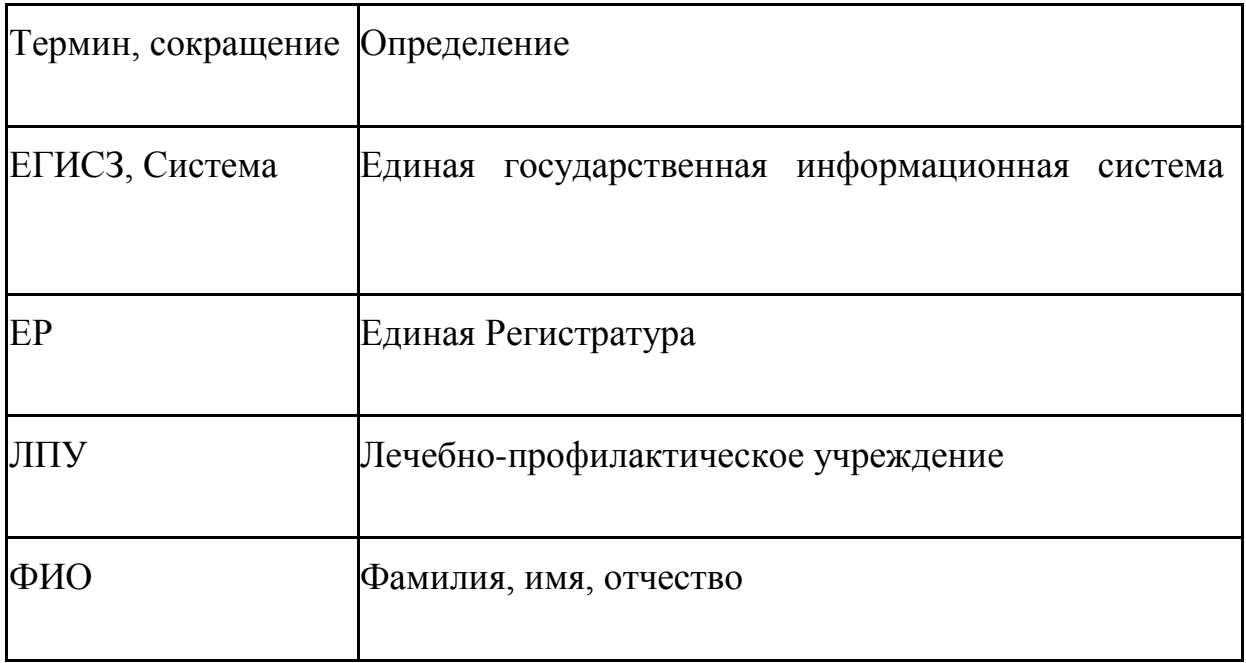

#### **1. Начало работы в программе.**

<span id="page-2-0"></span>В начале работы необходимо авторизоваться в Единой медицинской информационно – аналитической системе РСО – Алания (далее – ЕМИАС РСО – Алания) и выбрать кабинет «Телемедицина» для работы (рисунок 1).

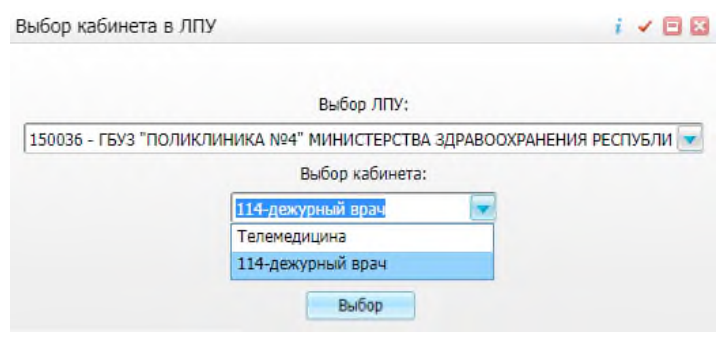

Рисунок 1.

#### **2. Видеотрансляции**

Для формирования расписаний видеотрансляций перейдите в пункт главного меню «Телемедицина/Видеотрансляции». Откроется окно «Список видеотрансляций» (Рисунок 2).

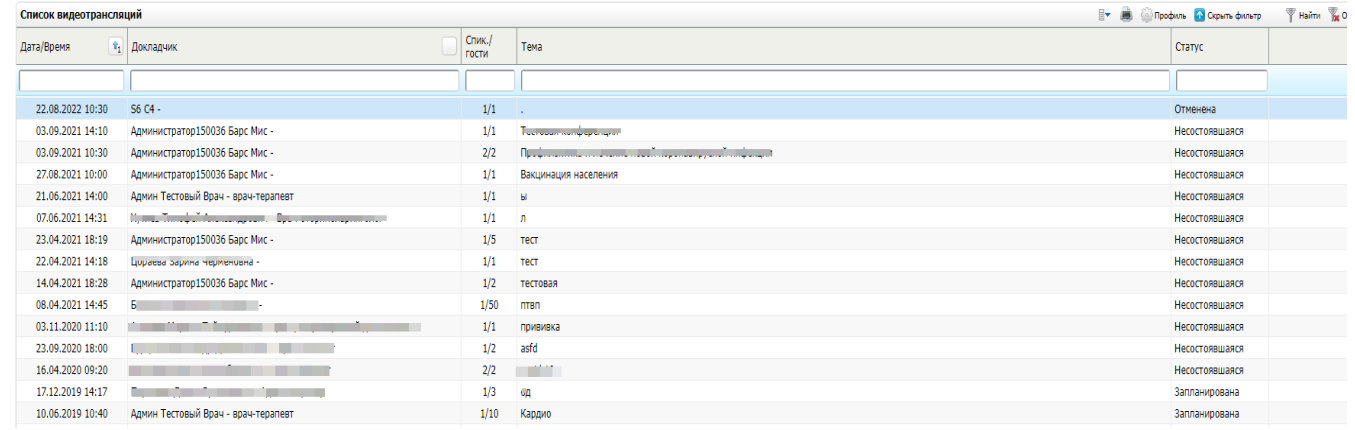

Рисунок 2 – Окно «Список видеотрансляций» В

окне предоставлена информация:

- дата и время проведения видеотрансляции;
- докладчик;
- количество спикеров и максимальное число гостей;
- тема доклада.

#### **2.1 Добавление и редактирование видеотрансляции**

<span id="page-3-0"></span>Для добавления записи о планируемой видеотрансляции вызовите контекстное меню и выберите пункт «Добавить». Откроется окно «Добавить видеотрансляцию» (Рисунок 3).

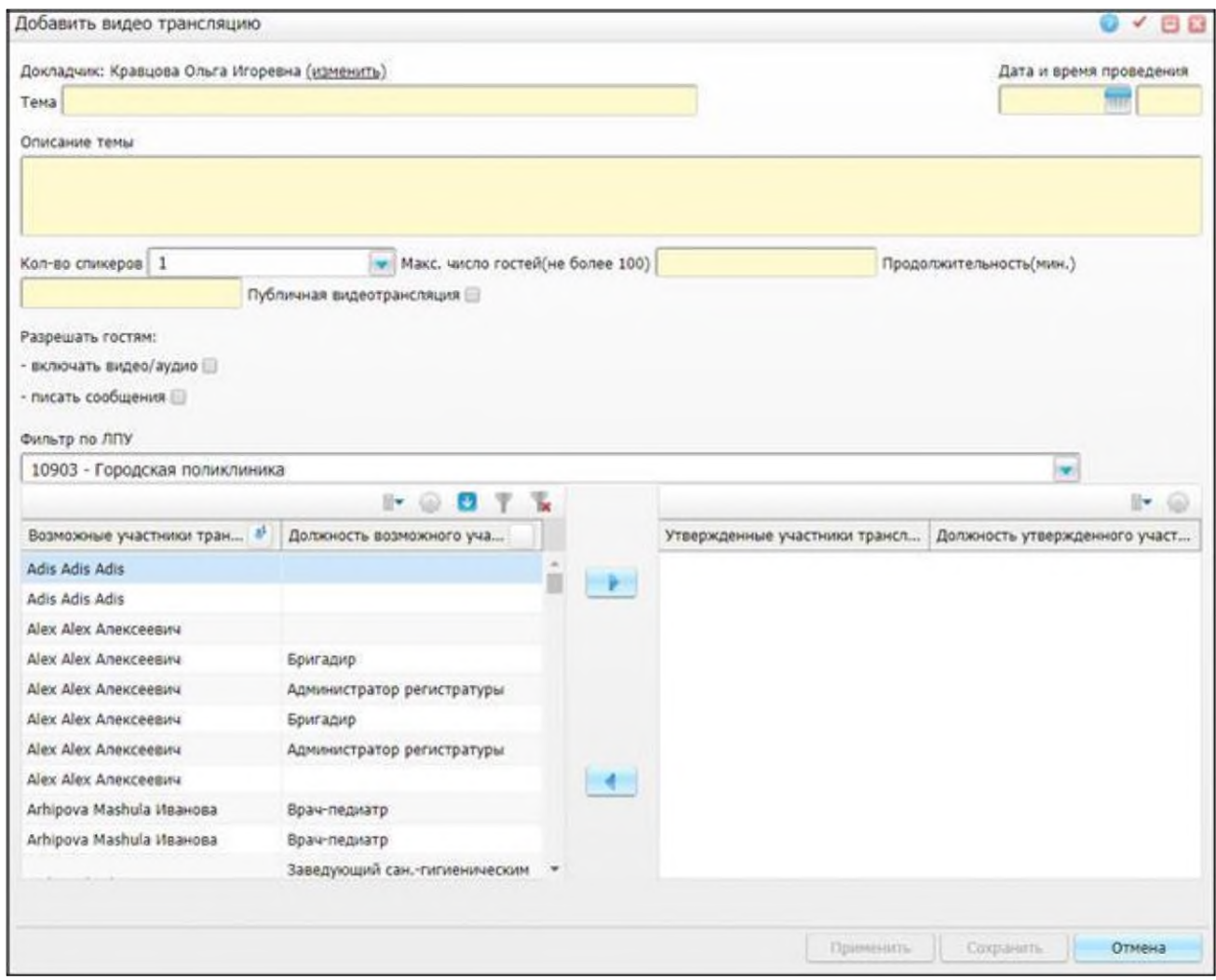

Рисунок 3 – Окно «Добавить видеотрансляцию» Заполните

#### поля:

- «Тема» введите тему видеотрансляции;
- «Описание темы» введите описание темы;
- «Дата и время проведения» введите дату и время проведения видеотрансляции вручную или с помощью календаря;
- «Количество спикеров» выберите значение из выпадающего списка

с помощью кнопки ;

- «Макс. число гостей (не более 100)» введите максимальное число гостей;
- «Продолжительность (мин.)» введите продолжительность видеотрансляции;
- «Публичная видеотрансляция» установите «флажок» в данном поле для  $\Box$ доступности видеотрансляции пациентам; «Разрешать гостям»:

 $\Box$ «Включать видео/аудио» – установите «флажок» при необходимости;

«Писать сообщения» – установите «флажок» при необходимости. После заполнения полей нажмите кнопку «ОК».

Редактировать запись можно только до начала телемедицинской консультации. Для редактирования записи выберите пункт контекстного меню «Редактировать». Откроется окно, аналогичное окну «Добавление видеотрансляции» (см. Рисунок 2). Для удаления записи выберите пункт контекстного меню «Удалить».

Для просмотра прошедших видеотрансляций поставьте чекбокс «Показать прошедшие видеотрансляции» и нажмите «Просмотреть запись» (Рисунок 4)

|                        | И Показать прошедшие видеотрансляции:                                    |              |             |                                                         |
|------------------------|--------------------------------------------------------------------------|--------------|-------------|---------------------------------------------------------|
| Список видеотрансляций |                                                                          | Crus./r Texa |             | Haims & Owening dararp<br>P - Профиль - Показаль фильтр |
| Дата/Время             | Докладчик                                                                |              |             |                                                         |
| 17.03.2020 17:00       | Зубко Григорий Алексеевич - Врач приемного отделения - врач-<br>терапеет | 1/100 123    |             | Просмотреть запись                                      |
|                        | 17.03.2020 13:00 Бязрова Лолита Валерьевна -                             | 1/25         | roncess     | Просмотреть запись                                      |
|                        | 17.03.2020 12:00 Ивакин Маколи Олегович - Адиниктратор                   | 1/5          | Коронавирус | Просмотреть записы                                      |
|                        | 02.03.2020 10:00 Пестова Наталья МИХАЙЛОВНА -                            | 1/20         | Обучение    | Просмотреть записы                                      |
|                        | 18.02.2020 18:00 Белогорцева Елена -                                     | $1/11$ 11    |             | Просмотреть загись                                      |

Рисунок 4 – «Видеотрансляции»

#### **3. Запросы на телемедицинскую консультацию (Врач Инициатор)**

<span id="page-4-0"></span>Для создания запроса на консультацию в другое ЛПУ выбираем пункт главного меню «Телемедицина/Запросы на телемедицинскую консультацию». Открывается окно где авторизованный пользователь может являться:

Инициатором – (создатель запроса) или Консультантом (Рисунок

4).

|                                         |             |               |                          |                 |                    |                | И Свои заявки и конференции                | Создать новый запрос                                     |
|-----------------------------------------|-------------|---------------|--------------------------|-----------------|--------------------|----------------|--------------------------------------------|----------------------------------------------------------|
| Запросы на телемедицинскую консультацию |             |               |                          |                 |                    | $\mathbb{R}^n$ | <b><i><u>Tooders Copurty</u></i></b> denum | Найти - Очистить фильтр                                  |
| Обработать до<br>Дата консультации      | Tim         | Bett          | $\epsilon$ Пациент       | Craryc          | <b>8</b> Инквиатор | Консультант    | Cocrae BK                                  | Услуга телемедиц                                         |
|                                         |             |               |                          |                 |                    |                |                                            |                                                          |
| no<br>m                                 | Bce         | $\bullet$ Bce | $\overline{\phantom{a}}$ | Boe             | <b>Sec</b>         |                |                                            | e.                                                       |
| 30.03.2020 23:18                        | Видео связь | Плановый      | Tect A C                 | На рассмотрении | $-1.19 - 13$       | Talla al-      |                                            | tm Okasawe yomny<br><b>Телемальногой</b><br>консультации |
| 31.03.2020 13:50                        | Видео связь | Плановый      | Тест Андрей Самурай      | На расомотрении |                    |                |                                            | tra Okasawe yonyoy<br>телемальногой<br>консультации.     |
| 31.03.2020 13:50                        | Видео связь | Плановый      | Тест Андрей Самурай      | На расомотрении |                    |                |                                            | tm Okasawe yomm<br>телемальногой<br>консультации         |
| 31.03.2020 14:16                        | Видео связь | Плановый      | Tect A C                 | На расомотрении |                    |                |                                            | tm Okasawe yomm<br>теленедицинской<br><b>KONDUCTRIME</b> |

Рисунок 4 – Окно «Запросы на телемедицинскую консультацию»

### **3.1 Действия, доступные в окне запроса на телемедицинскую**

#### **консультацию**

Для добавления нового запроса на телемедицинскую консультацию воспользуйтесь кнопкой «Создать новый запрос» (Рисунок 5).

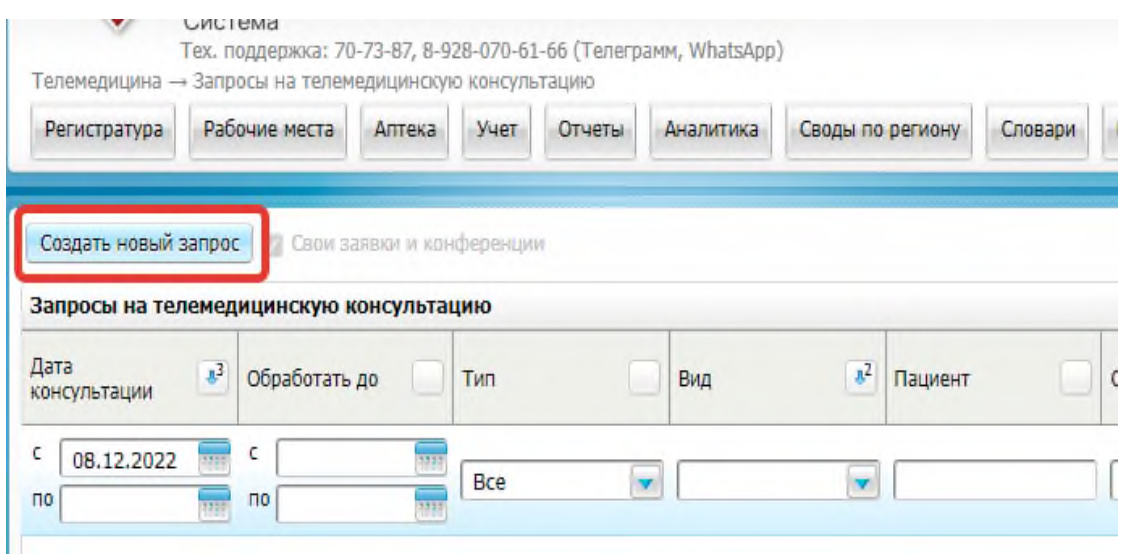

Откроется оки Рисунок 5- «Создать новый запрос» инскую консультацию» (Рисунок 6).

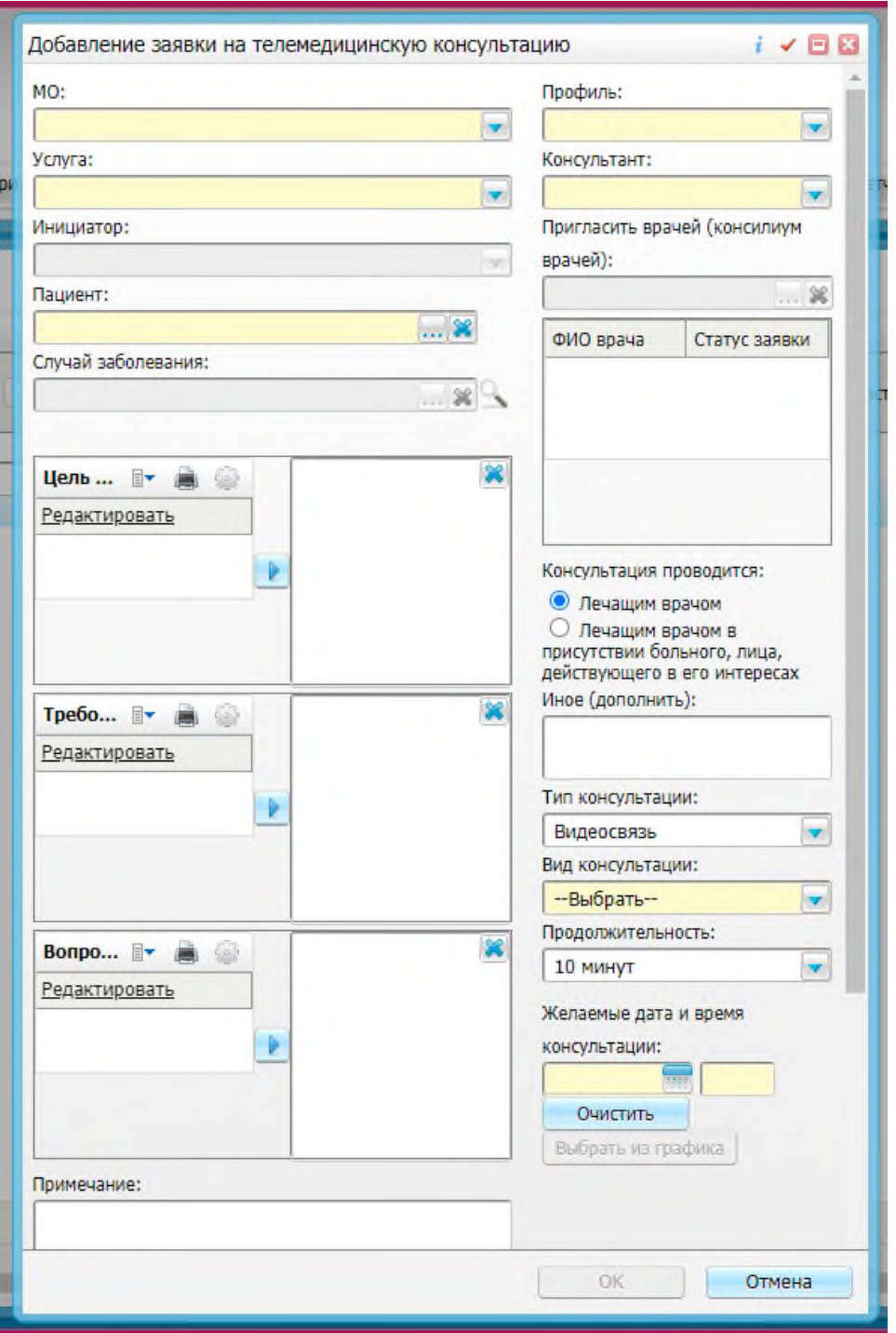

Рисунок 6 – Окно «Добавление заявки на телемедицинскую консультацию Желтые поля обязательны для заполнения (кроме поля «Профиль»).

Важно! Поле «Профиль» заполнять не нужно, после заполнение поля «Консультант», поле «Профиль» автоматически помечается белым цветом.

Заполните поля:

• «ЛПУ» – выберите значение из выпадающего списка с помощью

кнопки $\boxed{\cdot}$ 

• «Услуга» – выберите значение из выпадающего списка с помощью

кнопки $\left| \cdot \right|$ ;

«Пациент/случай заболевания» – укажите пациента и случай заболевания с помощью кнопки . Откроется окно выбора пациента, в котором

необходимо выбрать значение двойным нажатием кнопки мыши. После этого откроется окно «Случаи заболевания», в котором необходимо

установить «флажки» напротив необходимых значений и нажмите кнопку «ОК». Чтобы очистить поле, нажмите кнопку  $\left| \cdot \right|$ ;

- «Консультант» выберите значение из выпадающего списка;
- «Пригласить врачей (консилиум врачей)» выберите врачей с помощью кнопки

. Откроется окно «Добавление сотрудников в

телемедицину: списком», в котором необходимо установить «флажки» напротив необходимых значений и нажмите кнопку «ОК». Чтобы очистить поле, нажмите кнопку ; «Консультация проводится»:

«Лечащим врачом» – установите «флажок» при необходимости; «Лечащим врачом в присутствии больного/лица, действующего в его

интересах» – установите «флажок» при необходимости;

- «Иное (дополнить)» введите текст (при необходимости).
- «Тип консультации» выберите значение из выпадающего списка с помощью кнопки $\left| \cdot \right|$ :
- «Вид консультации» выберите значение из выпадающего списка с помощью кнопки •
- «Продолжительность» выберите значение из выпадающего списка с помощью кнопки $\left| \cdot \right|$ ;
- «Цель консультации» выберите цель консультации;
- «Требования к консультанту» выберите требования к консультанту;
- «Вопросы к консультанту» выберите вопросы к консультанту;
- «Примечание» введите текст примечания (при необходимости).

• «Желаемые дата и время консультации» –выберете дату и время консультации из графика врача.

*"Важно! нельзя указывать прошедшее дату или время."*

Для этого нужно нажать на кнопку «Выбрать из графика» (Рисунок 7).

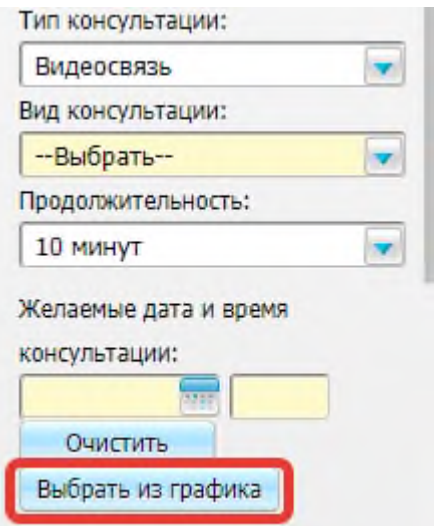

Рисунок 7 – Окно «Бронирование времени»

После заполнения полей в запросе на телемедицинскую консультацию

(см. Рисунок 6) нажмите кнопку «ОK».

Для редактирования записи выберите пункт контекстного меню «Редактировать». Откроется окно, аналогичное окну «Добавление заявки на телемедицинскую консультацию» (см. Рисунок 6).

### **3.2 Действия, доступные в окне запроса на телемедицинскую**

#### **консультацию**

Для отмены записи выберите пункт контекстного меню «Отклонить».

Для этого, необходимо навести и нажать правой кнопкой мыши на запрос, далее откроется контекстное меню (Рисунок 8, пункт-1).

|                   |                                                                                                  |                      |                 |                                          |                          |                                            |                                                                           | 下 曲                                |                                                | Haim B Owening diving                    |
|-------------------|--------------------------------------------------------------------------------------------------|----------------------|-----------------|------------------------------------------|--------------------------|--------------------------------------------|---------------------------------------------------------------------------|------------------------------------|------------------------------------------------|------------------------------------------|
| Tun               | Вид                                                                                              | $x^2$<br>Пациент     | Статус          | МО инициатора                            | Консультант              | Состав ВК                                  | Услуга<br>телемедицины                                                    | Профиль                            | Причина отмены<br>заявки/смены<br>консультанта | Статус<br>консультации                   |
| Bce               | $\mathbf{v}$                                                                                     | $\blacktriangledown$ | Bce             |                                          |                          |                                            |                                                                           |                                    |                                                | Bce<br>$\mathbf{v}$                      |
| <b>Видеосвязь</b> | Плановый                                                                                         |                      | На согласовании | <b>Barnett</b><br>- 100<br>пи            | <b>Contract Contract</b> | • Обновить<br>• Добавить<br>$(2)$ Просмотр | B01.027.004<br>онколога с<br>применением<br>гелемедицинских<br>технологий |                                    |                                                | Запланирована                            |
| Видеосвязь        | Плановый                                                                                         |                      | На согласовании | <b>CONTRACTOR</b><br>m<br>man.<br>m      |                          | (1)<br>Ж ОТКЛОНИТЬ<br>Сервис               | B01.027.004<br>онколога с<br>применением<br>телемедицинских<br>технологий |                                    |                                                | Запланирована                            |
|                   | Создать новый запрос   Свои заявки и конференции<br>Запросы на телемедицинскую консультацию<br>m |                      |                 | 8 <sup>1</sup> Инициатор<br>$\mathbf{r}$ |                          | $\cdots$                                   | Копировать                                                                | Консультация врача-<br>B01 027,004 | $\sim$<br>Консультация врача-                  | Профиль (О Скрыть фильтр<br>$\mathbf{v}$ |

Рисунок 8 – контекстное меню.

Откроется окно «Причина отклонения записи» (Рисунок 9)

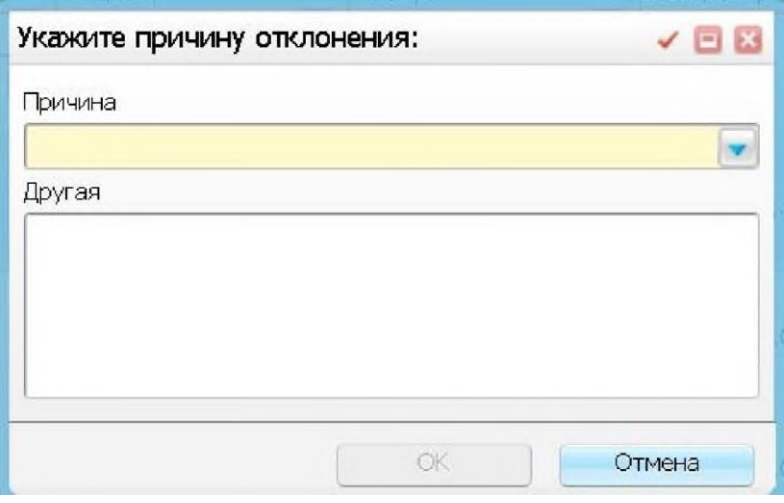

Рисунок 9 – Окно «Причина отклонения»

Введите причину отмены запроса на консультацию. После заполнения поля нажмите кнопку «ОК».

#### **4. Принятие запроса на телемедицинскую консультацию**

<span id="page-10-0"></span>Для просмотра запросов на телемедицинскую консультацию перейдите в пункт главного меню «Телемедицина/Запросы на телемедицинскую консультацию». В данном окне отображается список запросов (Рисунок 10), для просмотра конкретного запроса воспользуйтесь пунктом контекстного меню «Просмотр» (Рисунок 8, пункт-2).

*Для этого, необходимо навести и нажать правой кнопкой мыши на запрос, далее откроется контекстное меню.*

|                                         |               |             |                  |          |                     |                 |   |                          |                | И Свои заявки и конференции    | Создать новый запрос                                         |
|-----------------------------------------|---------------|-------------|------------------|----------|---------------------|-----------------|---|--------------------------|----------------|--------------------------------|--------------------------------------------------------------|
| Запросы на телемедицинскую консультацию |               |             |                  |          |                     |                 |   |                          | $\mathbb{R}^n$ | <b>Профиль</b> • Скрыль фильтр | Haim Cuscom damap                                            |
| Дата консультации                       | Обработать до | Tim         | Bett             |          | s.<br>Пациент       | Cranyc          |   | 8 <sup>8</sup> Инициатор | Консультант    | Cocrae BK                      | Услуга телемери                                              |
| m<br>$\mathsf{no}$                      |               | Boe         | $\leftarrow$ Bce |          | ing)                | Boe             | × |                          |                |                                | ω                                                            |
| 30.03.2020 23:18                        |               | Видео связь |                  | Плановый | Tect A C            | На рассмотрении |   | and the Kitt             | Tall class     |                                | tm Okasawe yommi<br>телемальноюй<br>консультации             |
| 31.03.2020 13:50                        |               | Видео связь |                  | Плановый | Тест Андрей Самурай | На расомотрении |   |                          |                |                                | tm Okasawe yonyon<br>телемедициногой<br>консультации         |
| 31.03.2020 13:50                        |               | Видео связь |                  | Плановый | Тест Андрей Самурай | На рассмотрении |   |                          |                |                                | tm Okasawe услуги<br>телемальногой<br>консультации           |
| 31.03.2020 14:16                        |               | Видео связь |                  | Плановый | Tect A C            | На рассмотрении |   |                          |                |                                | tm Okasawwe услуги<br>телемальногой<br><b>KONTVINTS HALL</b> |

Рисунок 10 – Окно «Запрос на телемедицинскую консультацию»

Открывается окно, в котором Врач Консультант может просмотреть данные о пациенте, а также при необходимости изменить дату и время консультации (Рисунок 11) .

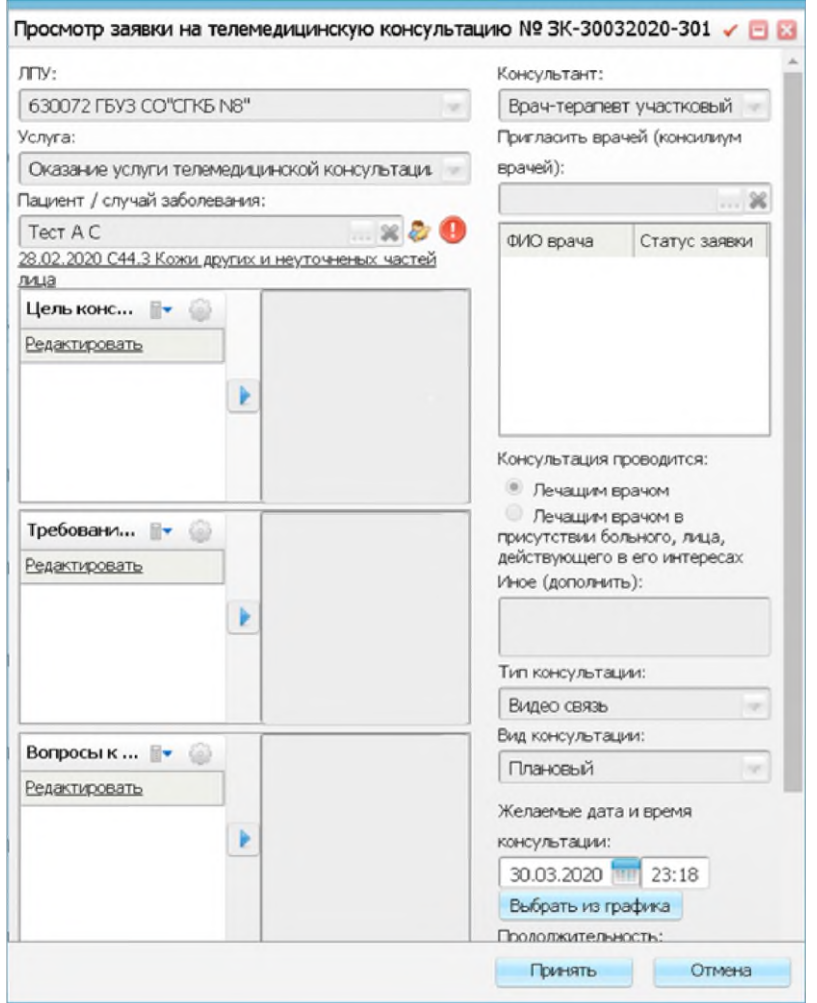

Рисунок 11 «Принять запрос»

Для того, чтобы принять запрос нажмите на кнопку «Принять» (Рисунок 11).

### <span id="page-11-0"></span>**5. Оказание телемедицинской консультации (Врач консультант)**

После принятия заявки, создается запись в дневнике у врача. Для просмотра перейдите в пункт главного меню Рабочие места – Дневник. В левом верхнем углу

установлена текущая дата. Для того, чтобы отображались записи на текущую дату вне зависимости от кабинета, в котором авторизовался врач, необходимо в фильтре указать Вид просмотра «По врачу» (Рисунок 12). Нажать ОК.

| <b>Фамилия</b>                                                                                                    | Имя                     | Отчество        | Услуга             |                 | Статус услуги           |                                                      |
|----------------------------------------------------------------------------------------------------|-------------------------|-----------------|--------------------|-----------------|-------------------------|------------------------------------------------------|
|                                                                                                    |                         |                 |                    | $\sim$ $\infty$ | Bce                     | low.                                                 |
| Тип услуги                                                                                                    | Оборудование            | Вид просмотра   | Врач               |                 | Вид оплаты              |                                                      |
| Bce                                                                                                    | Bce                     | • По врачу      | Bce<br><b>INCO</b> |                 |                         | $$ $\infty$                                          |
| OK<br>Очистить                                                                                                    |                         | D.              |                    |                 |                         |                                                      |
| Карта пациента                                                                                                    |                         |                 |                    |                 |                         | <b><i><u>Royce</u></i></b>                           |
| Дата<br>рождения<br>$\begin{array}{ c c c }\n\hline\n\end{array}$ В $\begin{array}{ c c }\n\hline\n\end{array}$ Пациент | М Номер карты<br>Ссылка | Описание записи |                    |                 | Стационарное<br>лечение | The interest of the Products<br>Комментарий<br>врача |

Рисунок 12- поле «Вид просмотра».

*Врач консультант, при авторизации, может выбрать удобный ему кабинет для работы.*

#### **5.1 Правила заполнения осмотра**

На вкладке «Основная вкладка для телемедицинских услуг» отображается время отсчета до начала телемедицинской консультации. По наступлению времени, появляется кнопка «Подключиться» (Рисунок 15)

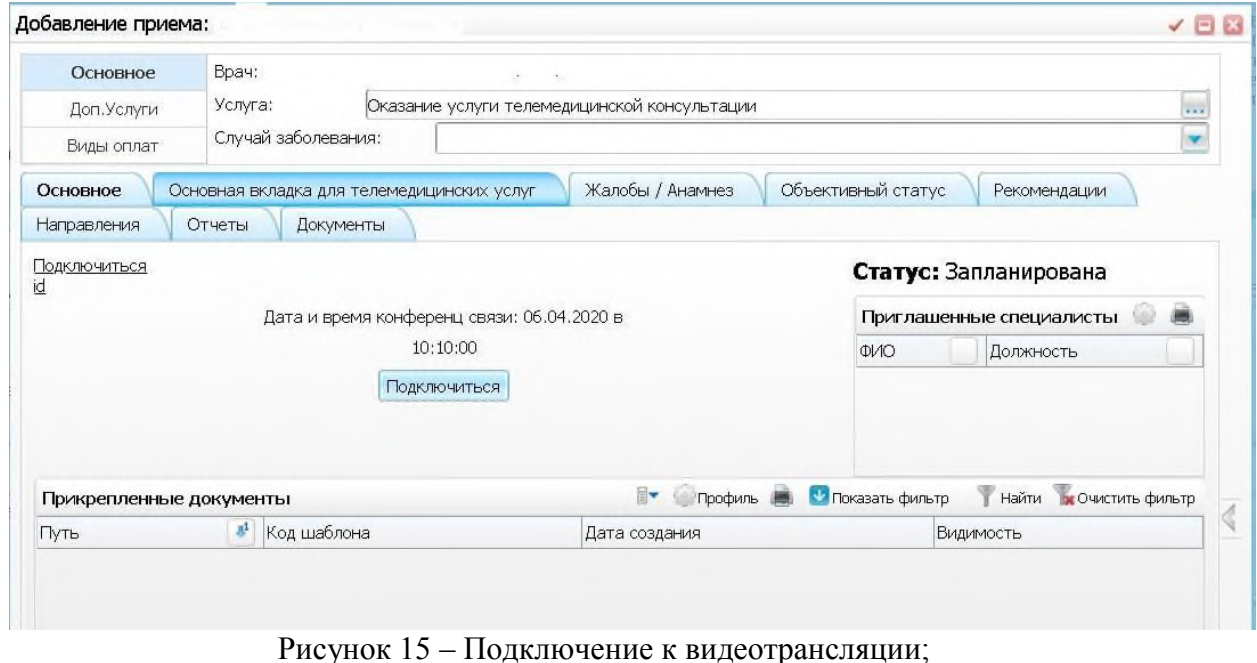

После нажатия кнопки «Подключиться» открывается вкладка в

браузере системы видеоконференцсвязи, где отображается видеоизображение участников конференции.

Далее необходимо заполнить свой осмотр:

Открывается форма осмотра. В шапке формы указана информация о пациенте: ФИО и возраст. Ниже ФИО врача и услуга, на которую записан пациент (Рисунок 16).

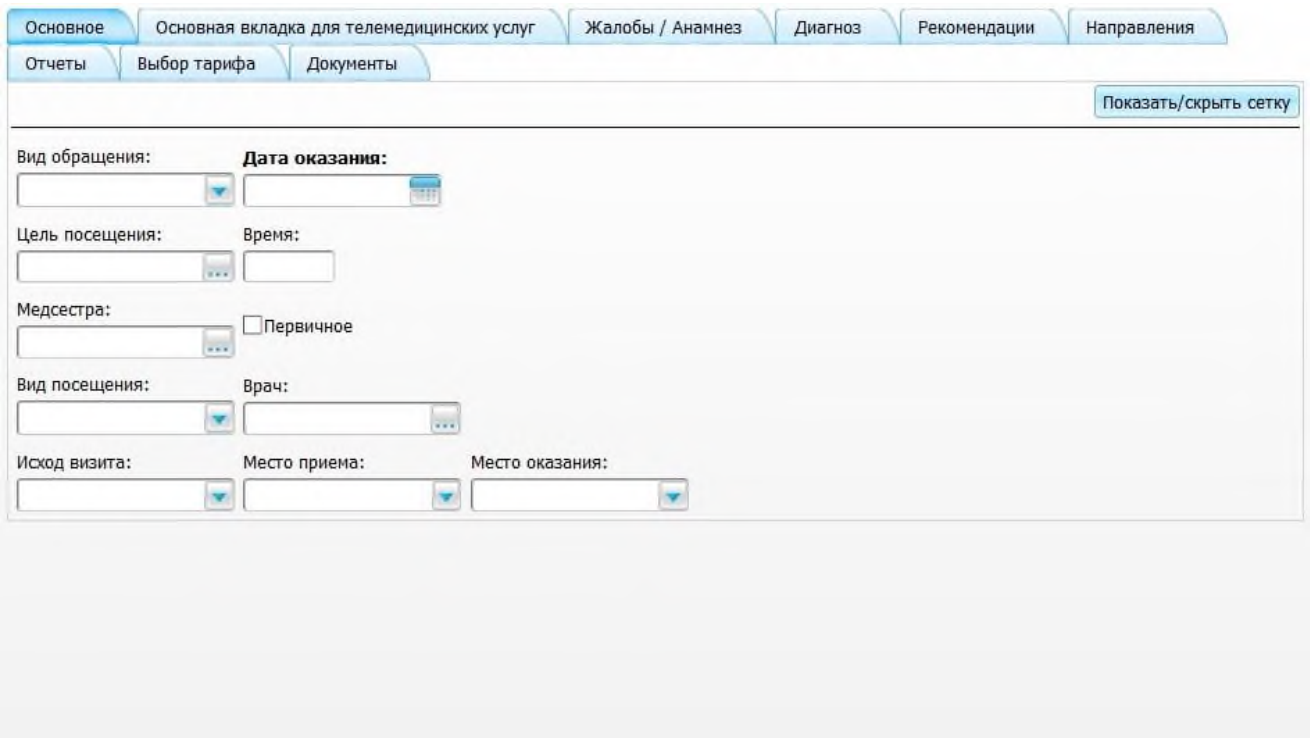

Рисунок 16 – Окно «Основное»

Далее переходим к заполнению осмотра. Форма осмотра и вкладки, находящиеся на форме меняются в зависимости от специальности врача, поэтому необходимо заполнить общий принцип заполнения осмотра:

- необходимо пройтись по всем вкладкам осмотра и заполнить нужную информацию.
- Нужно помнить, что желтые поля обязательны к заполнению;
- Поля со стрелочкой содержат выпадающее меню, которое необходимо просмотреть. Чтобы выбрать нужное значение, нажмите на стрелочку. Выбор нужного значения производится кликом левой

кнопки мыши.

Применить на кнопку

Все желтые поля обязательны к заполнению.

После сохранения приема обязательно нужно подписать «Протокол консультации», в противном случае Врач Инициатор не сможет просмотреть данный отчет. Заходим на вкладку «Отчеты» и выбираем необходимый отчет (Рисунок 17).

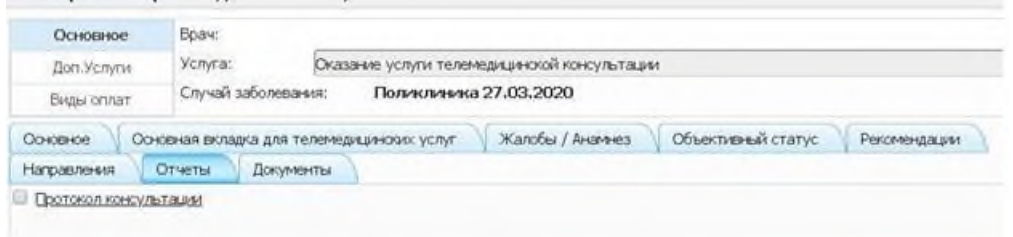

Рисунок 17 – Окно «Отчеты»

Чтобы открыть печатную форму какого-либо отчета нужно нажать на его наименование левой кнопкой мыши, после чего открывается форма (Рисунок

18):

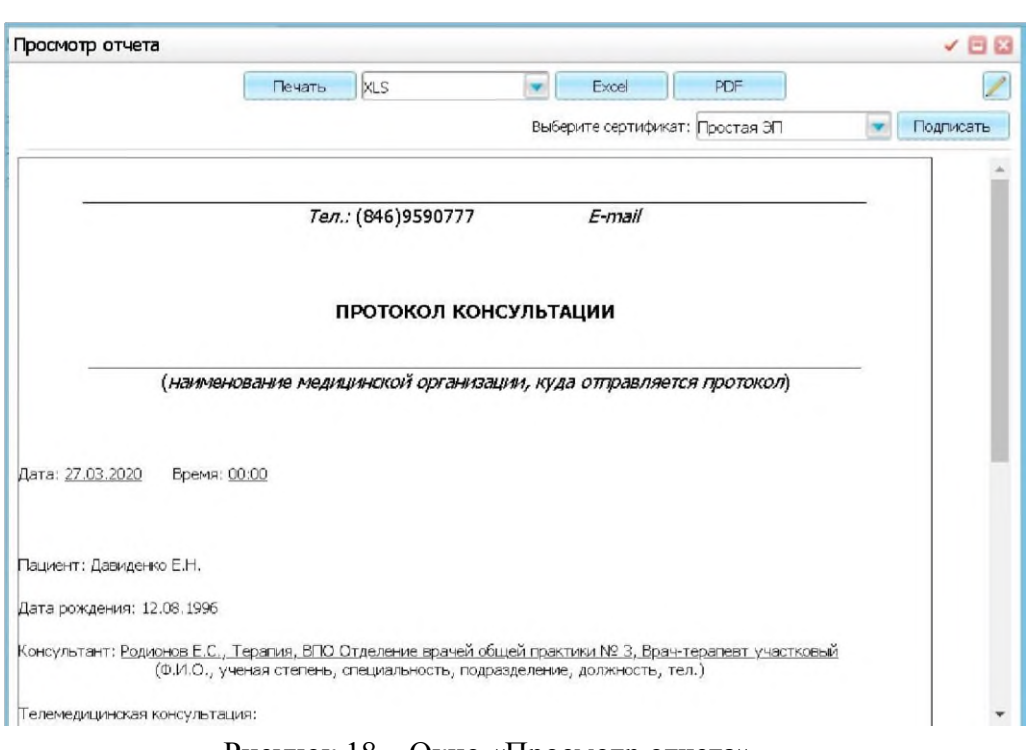

Рисунок 18 – Окно «Просмотр отчета»

Печатную форму можно распечатать, сохранить на компьютере в формате Excel или PDF, нажав на соответствующие кнопки.

Для подписания отчета в правом верхнем углу выбираете Сертификат и нажимаете «Подписать».

- После печати или сохранения отчета, закрываем печатную форму, нажав на
- Далее на форме осмотра нажимаем на кнопку
- После сохранения осмотра, снова открывается рабочее место врача, на котором

отображен список пациентов записанных на прием, только теперь напротив

фамилии вместо ссылки **Оказать** доступна ссылка

Редактировать , что говорит о том, что прием уже выполнен и теперь при

Сохранить

необходимости его можно редактировать.

• Чтобы отредактировать уже оказанный прием нужно нажать на кнопку

Редактировать

.

#### **6. Подключение к телемедицинской консультации (Врач Инициатор)**

<span id="page-15-0"></span>После того, как «Врач Консультант» принял запрос на телемедицинскую консультацию, для «Врач Инициатор» доступна ссылка для подключения.

Для этого перейдите в пункт главного меню Рабочие места - Дневник.

Нажмите кнопку «Подключиться» напротив ФИО пациента (Рисунок 19).

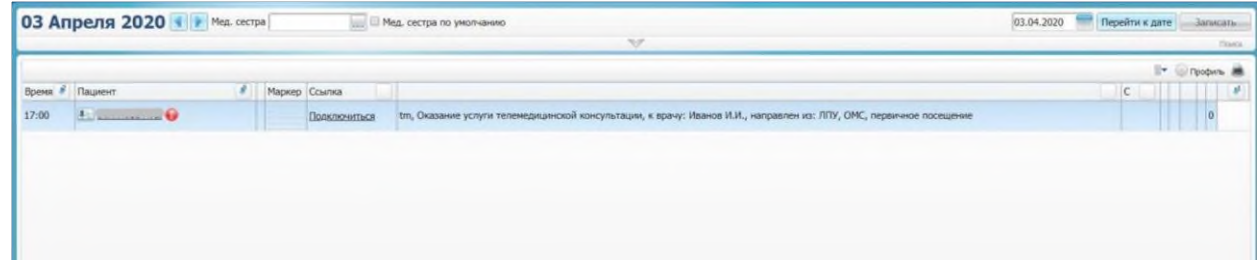

Рисунок-19

После нажатия кнопки «Подключиться» открывается вкладка в браузере системы видеоконференцсвязи, где отображается видеоизображение участников конференции.

После проведение видеотрансляции для Врача Инициатора доступен «Протокол консультации» (Рисунок 20).

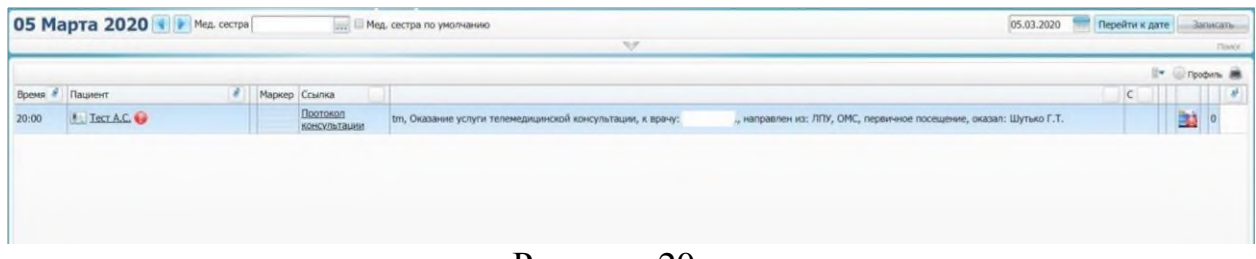

Рисунок-20

После заполнения протокола, его необходимо подписать электронноцифровой подписью. Для этого, в разделе «электронная подпись» (рисунок 21) находим кнопку «сформировать и подписать документы СЭМД» и нажимаем на неё.

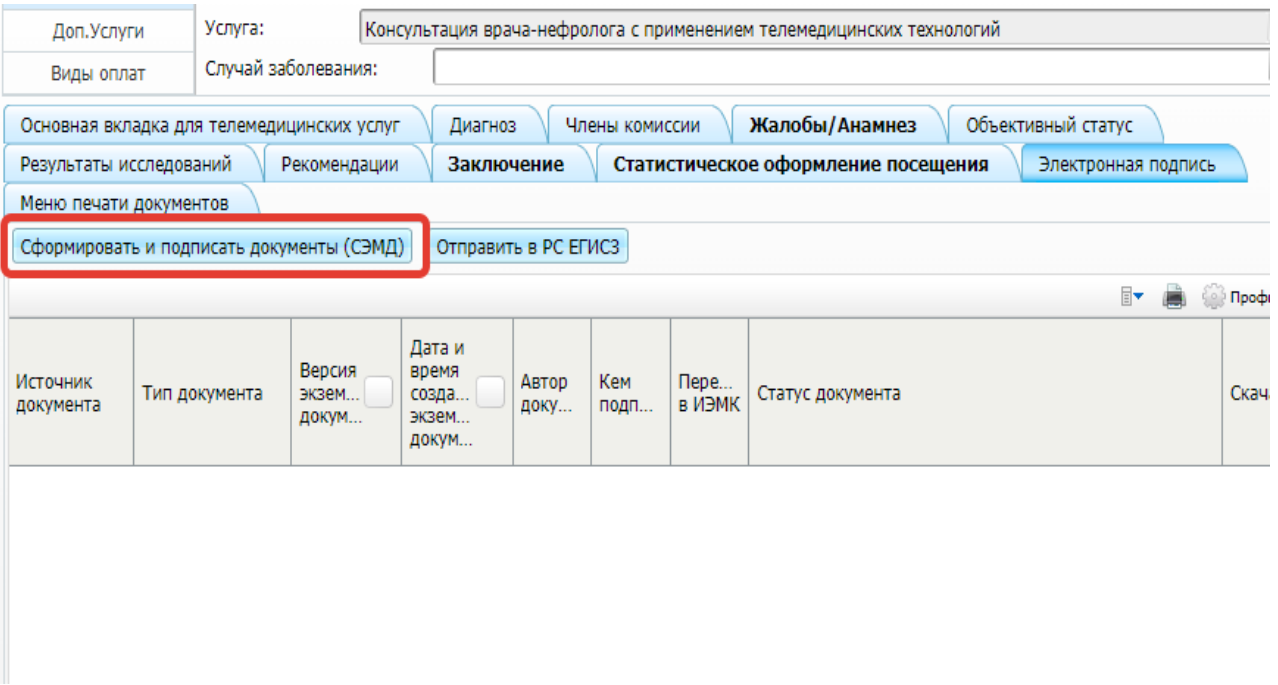

Рисунок-21

Далее открывается окно для подписи. В поле «Выбор сертификата» выбираем нужный сертификат и нажимаем кнопку «Подписать» (Рисунок 22)

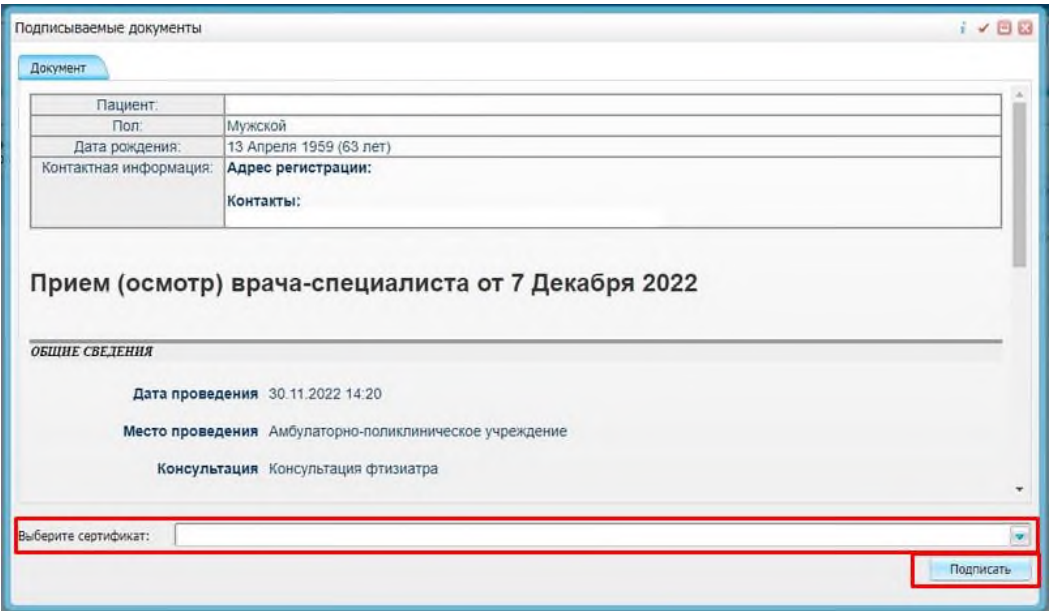

Рисунок-22

После успешного подписания, во вкладке «Документы» появляется электронная версия документа. (Рисунок 23)

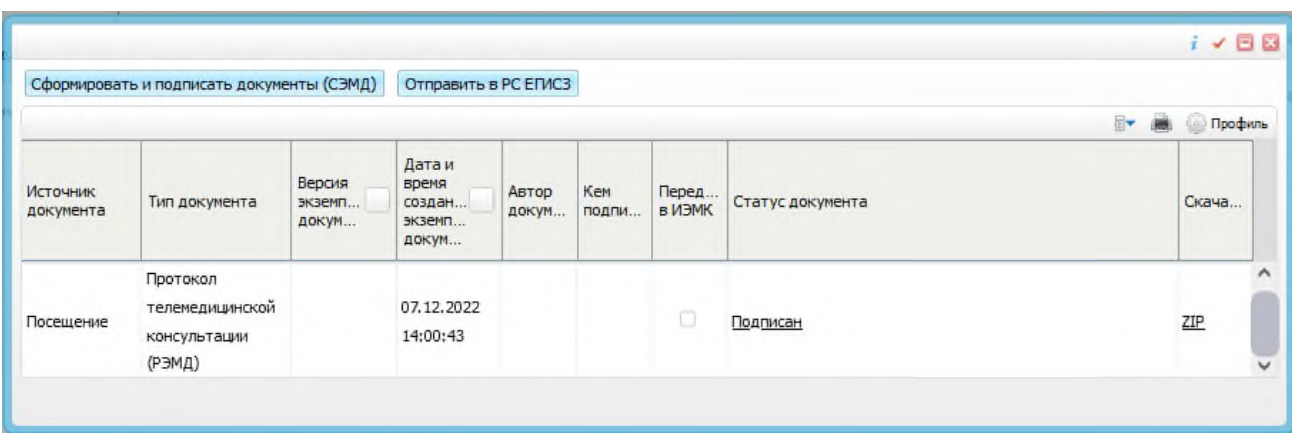

Рисунок-23